## ◆「決算書」で各帳票での備考入力

(画面例はすべて『PCA 社会福祉会計シリーズ バージョン DX』を使用しています。)

「決算処理」-「決算書」の [資金収支計算書]、[資金収支予算書] で備考を入力することができます。

【はじめに】

[条件指示]の[備考欄]が[出力する(1 列幅)][出力する(2 列幅)]のどちらかになっていること を確認してください。

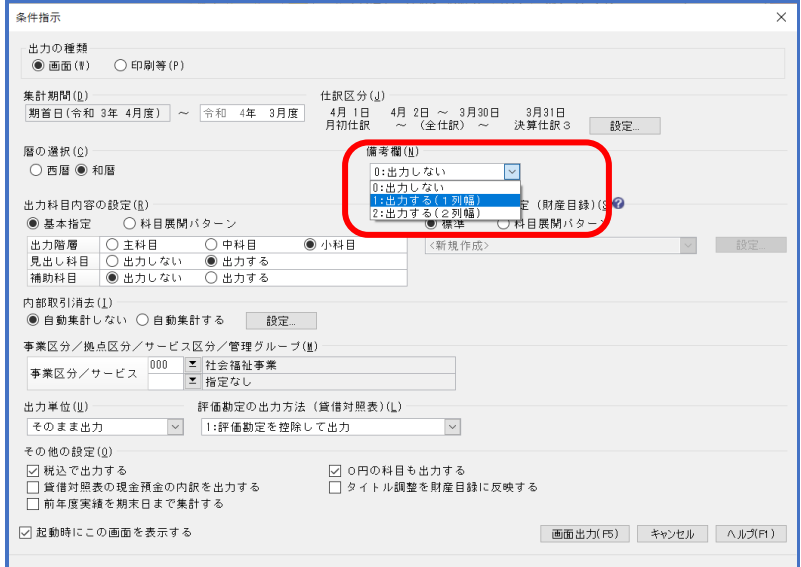

【操作手順】

① 入力を行いたい条件に合わせて[事業区分/拠点区分/サービス区分/管理グループ]を選択し、 [画面出力] をクリックしてください。

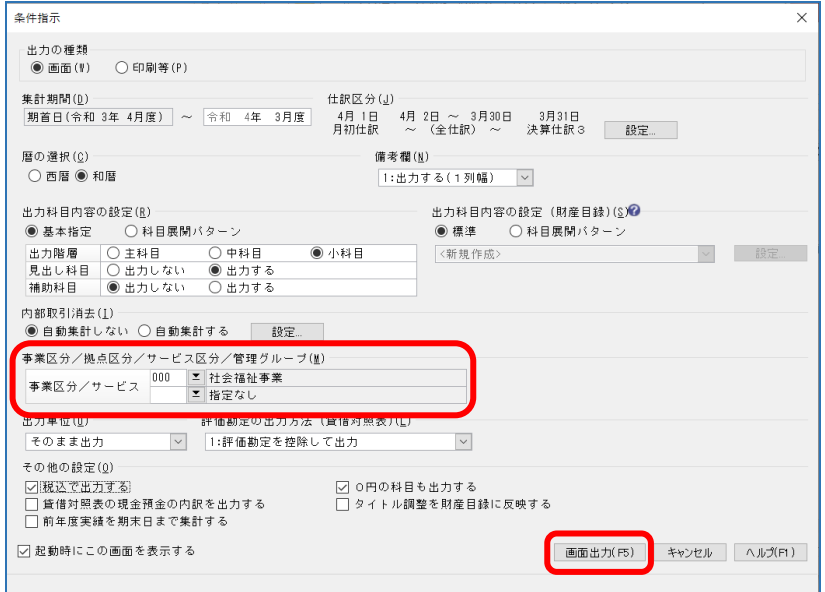

[資金収支計算書]、[資金収支予算書]から、備考を入力したい帳票を選択します。

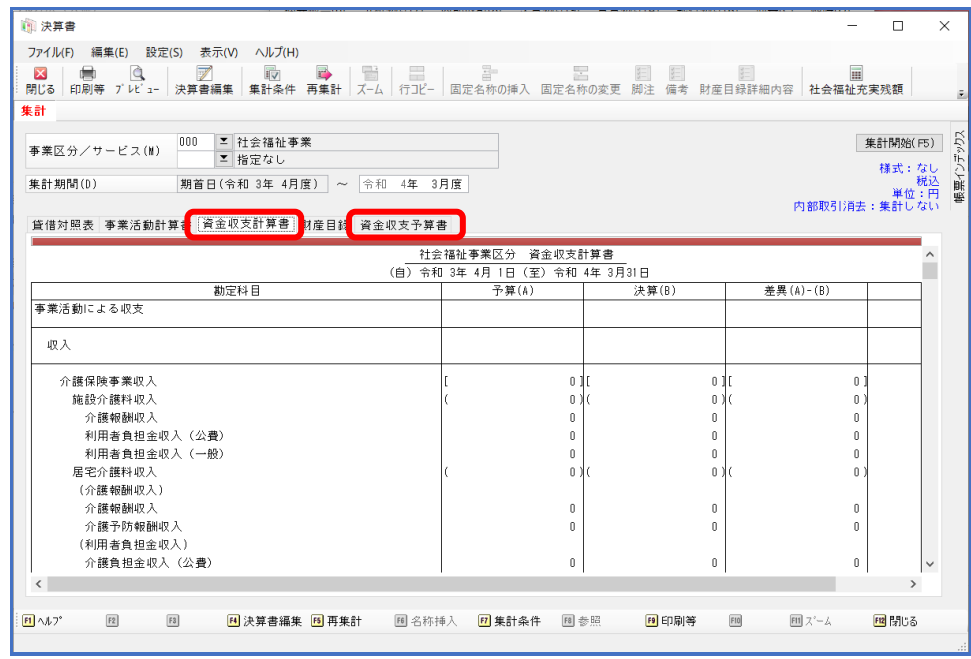

[決算書編集]をクリックししてください。

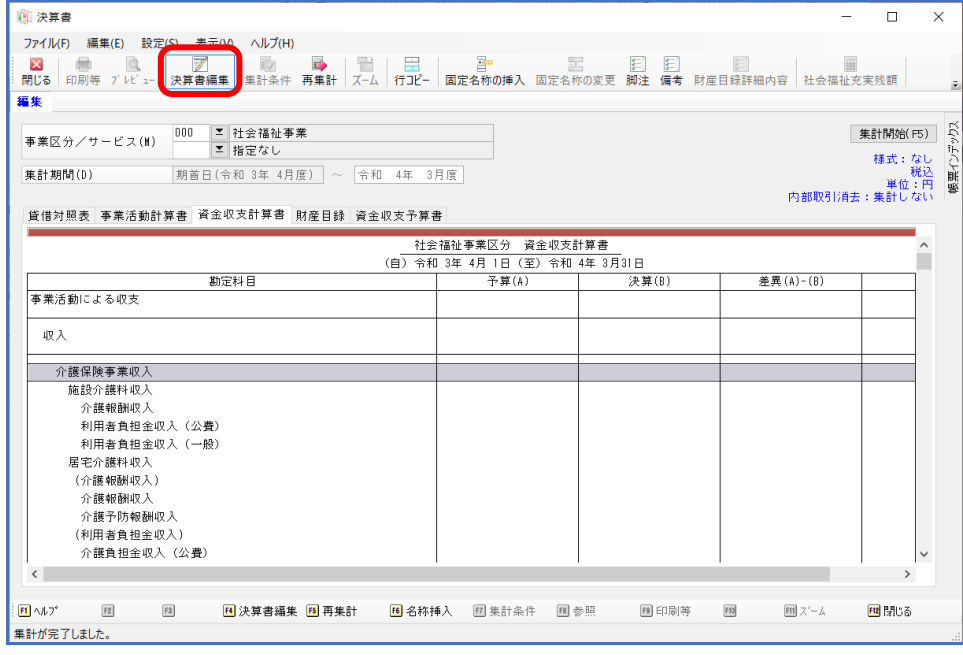

備考を入力する科目を選択し、右クリック[備考の設定]を選択してください。

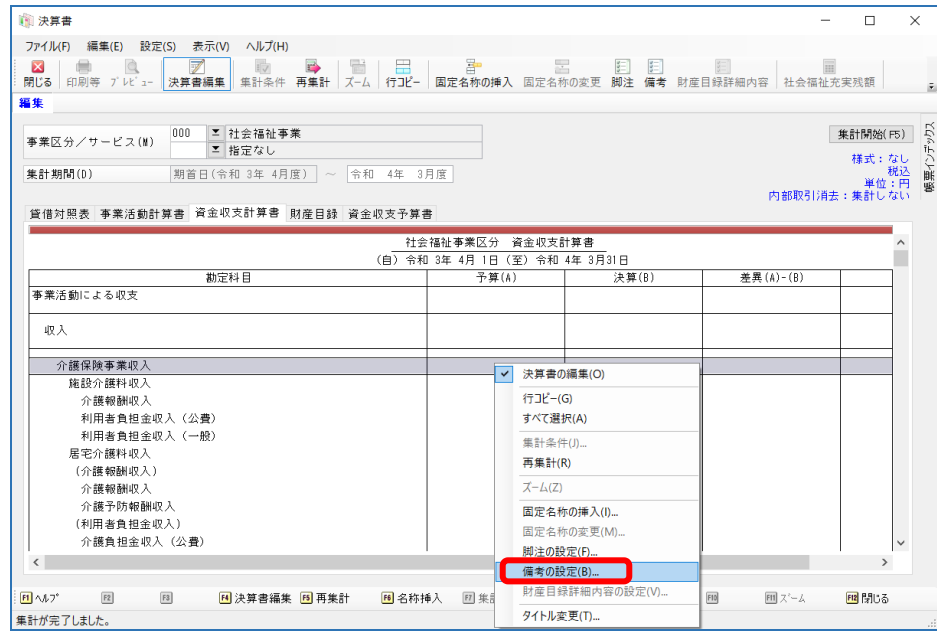

 [備考入力]の画面が開きますので、[備考]に入力をし[設定]をしてください。 ※改行は [Ctrl + Enter] を使用してください。

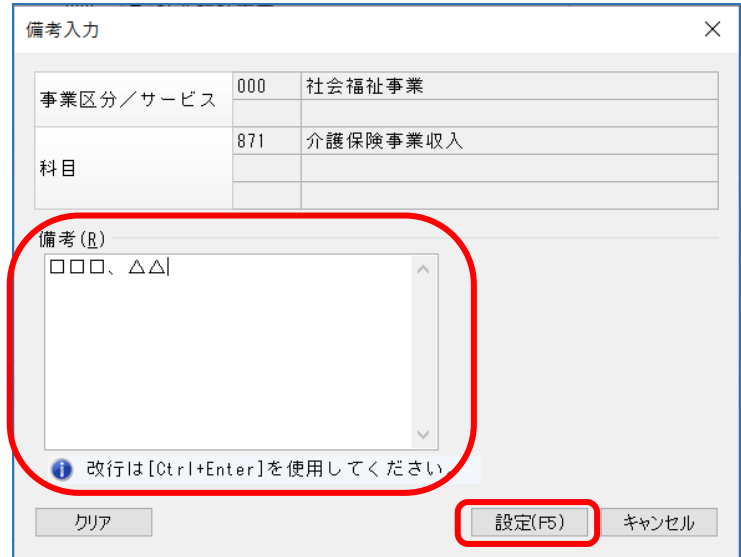

【補 足】

入力した備考を、他の事業やサービス等に複写することが可能です。

- 商決算書  $\overline{\phantom{a}}$ -<br>-<br>- ファイル(F) - 編集(E) - 設定<mark>(S)</mark> <sub>表示(A)</sub> ヘルプ(H) 集計開始(F5) 事業区分/サービス(M) 000 <mark>ェ</mark>社会福祉事業<br>-帳票(ン) |<br>集計期間(D) 期首日(令和 3年 4月度) ~ 令和 4年 3月度 |貸借対照表||事業活動計算書||資金収支計算書||財産目録||資金収支予算書 \* 里 (A) - (B) 勘定科目 " - 3<br>《決算(R) 事業活動による収支 取入 介護保険事業収入<br>施設介護料収入 介護報酬収入 - 7:磯城師収へ<br>- 利用者負担金収入(公費)<br>- 利用者負担金収入(一般)<br>居宅介護料収入<br>(介護報酬収入) 介護報酬収入 介護報酬収入<br>介護予防報酬収入<br>(利用者負担金収入)<br>介護負担金収入 (公費)  $\sqrt{2}$  $\boxed{\text{F3}}$ ■決算書編集 ■再集計 图名称挿入 图集計条件 图参照 国印刷等  $\boxed{\text{FB}}$  $\boxed{\boxplus} \ \text{X} \text{--} \text{A}$ 國閉じる  $\overline{H}$   $\wedge k$ 7  $\boxed{\mathsf{F2}}$
- ① 複写元にあたる[事業区分]や[サービス区分]を選択し、[決算書編集]をクリックして下さい。

## ② [編集]-[設定内容の一括複写]を選択します。

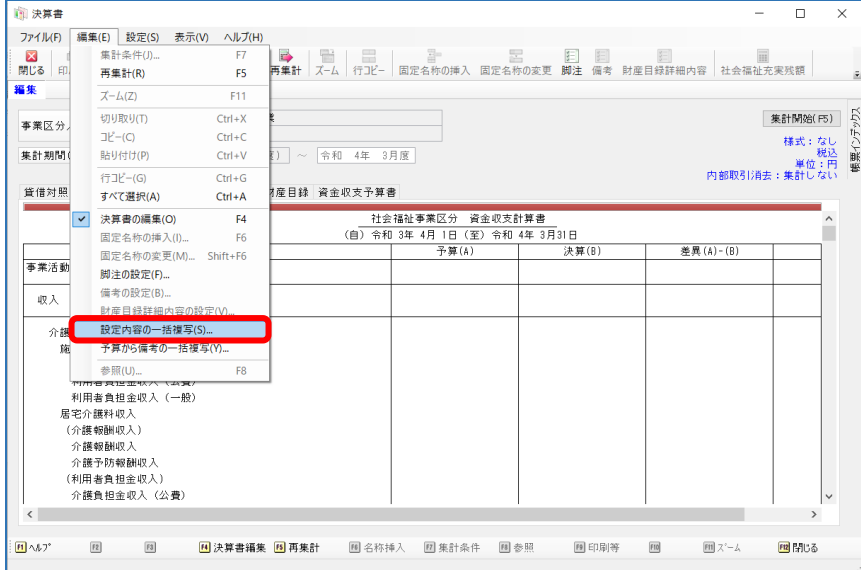

3 [設定内容の一括複写]の画面が起動しますので、[対象]を[備考]を選択し、 複写したい事業等の[選択]にチェックをいれ、[複写]をクリックしてください。

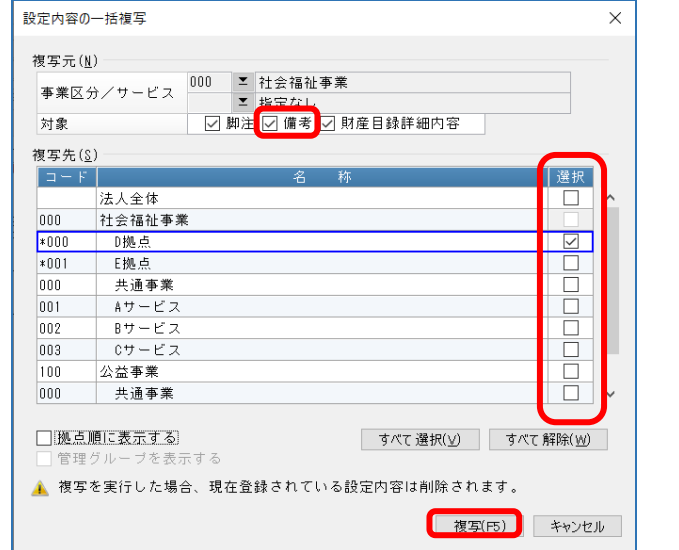

④ 警告が表示されますので、問題なければ[はい]でお答えください。 ※[資金収支計算書]、[資金収支予算書]どちらも複写されます。

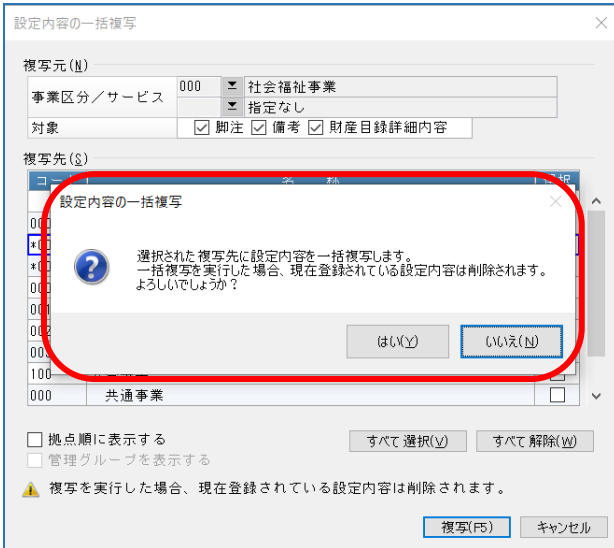